## **STUDENT'S GUIDELINE OF ENROLLMENT FOR SERVICE VIA ONLINE SYSTEM**

## **HOW TO LOG IN**

1. Students can access the system from the registration office website

 **[http://www.reg.cmu.ac.th](http://www.reg.cmu.ac.th/)** Then, click on "Go to Registration System.

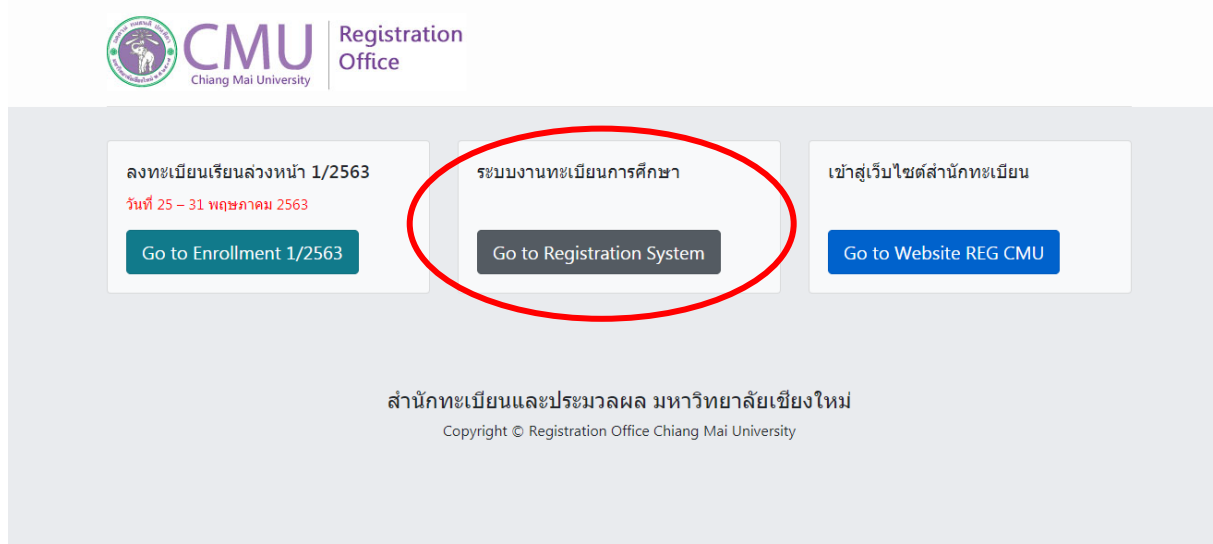

2. Choose menu **"For Current Student**" For English, Click on the **"English Version"** button on the top of page.

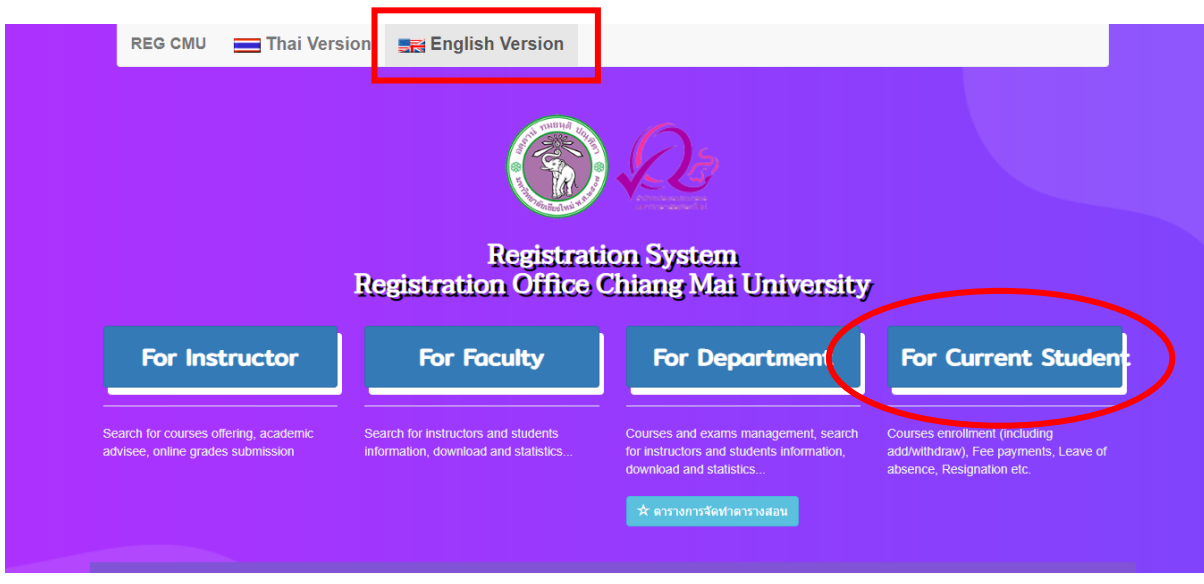

3. Login to the system with CMU IT Account within the period set in academic calendar.

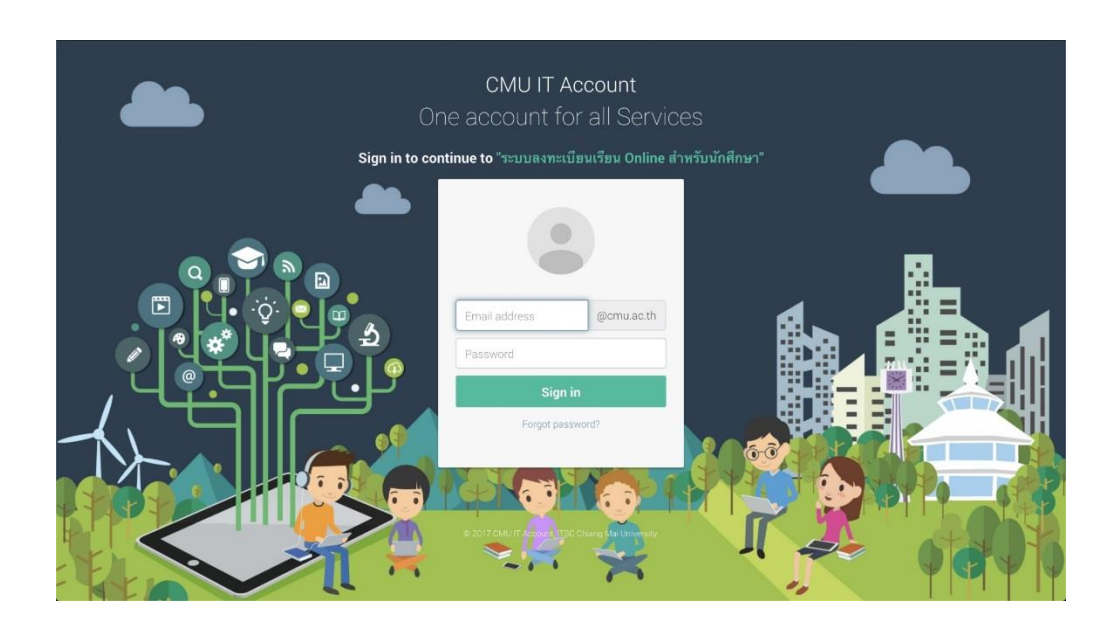

4. Click on **"MENU"** and choose **"Course Enrollment"**

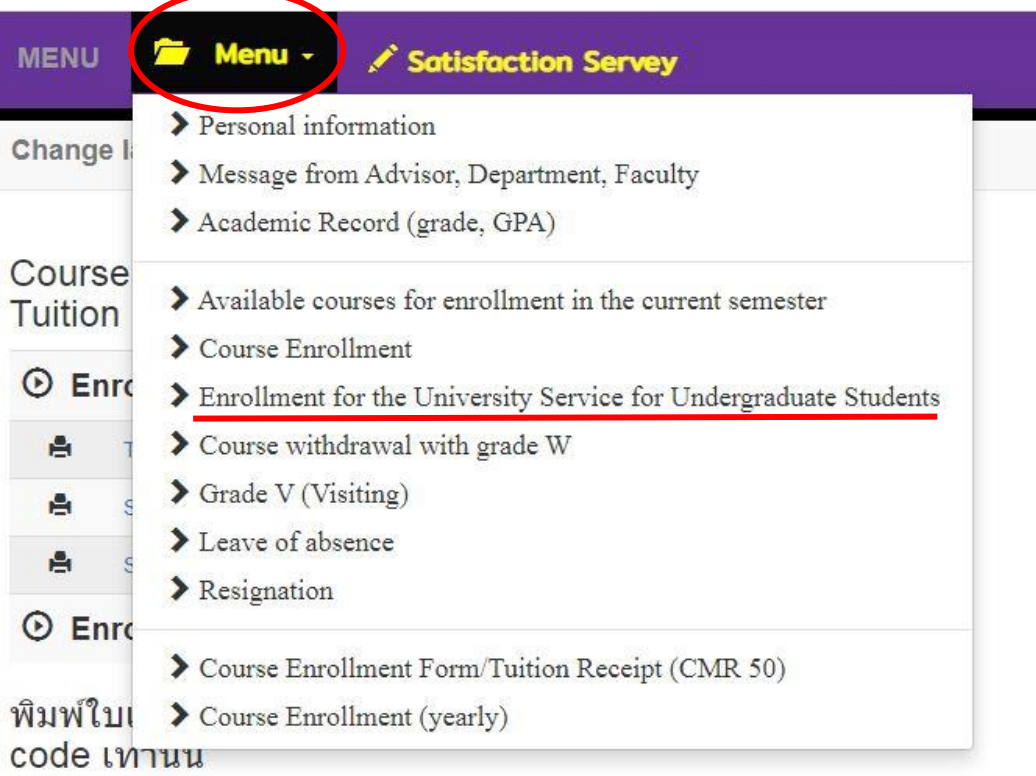

5. Choose **"University Service"** and click on blue bar **"Enrollment for university service"** and waiting for data processing (Processing time are  $9 - 10$  AM. and  $3 - 4$  PM.)

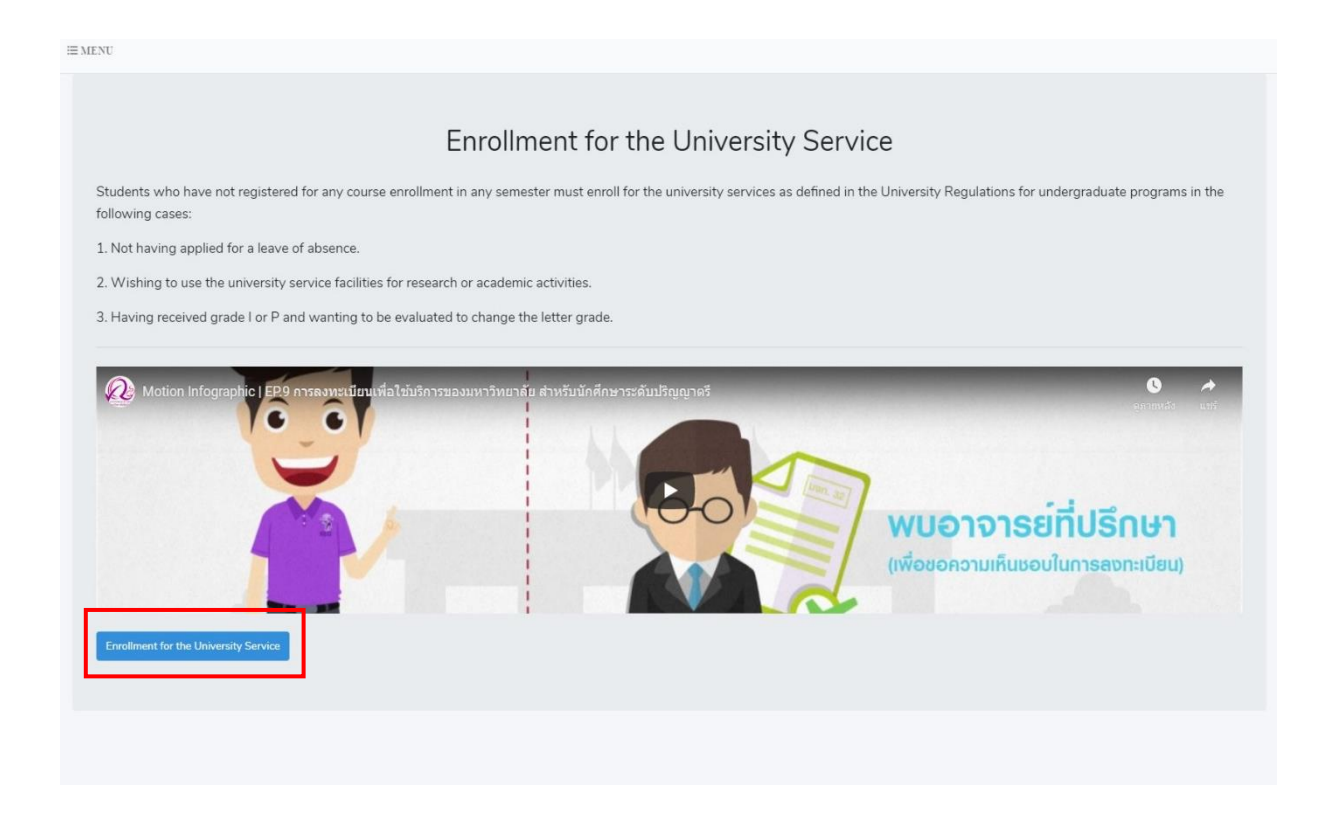

6. Click **"Yes"** to confirm the enrollment or **"No"** If students wish to cancel the enrollment.

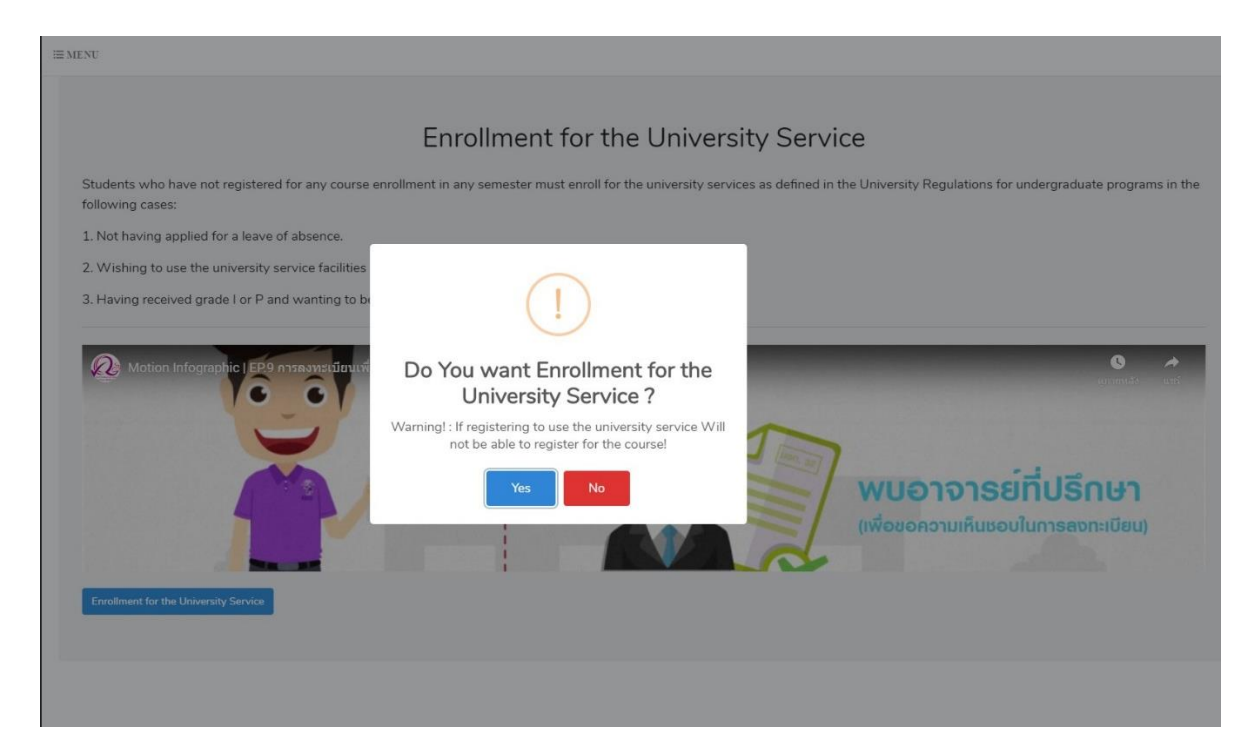

7. If the enrollment is successful, the blue bar will turn gray with message **"Cancel the registration for university service"**

8.If students wish to cancel the enrollment for university service, click the gray bar. **"Cancel the enrollment for the University Service"**

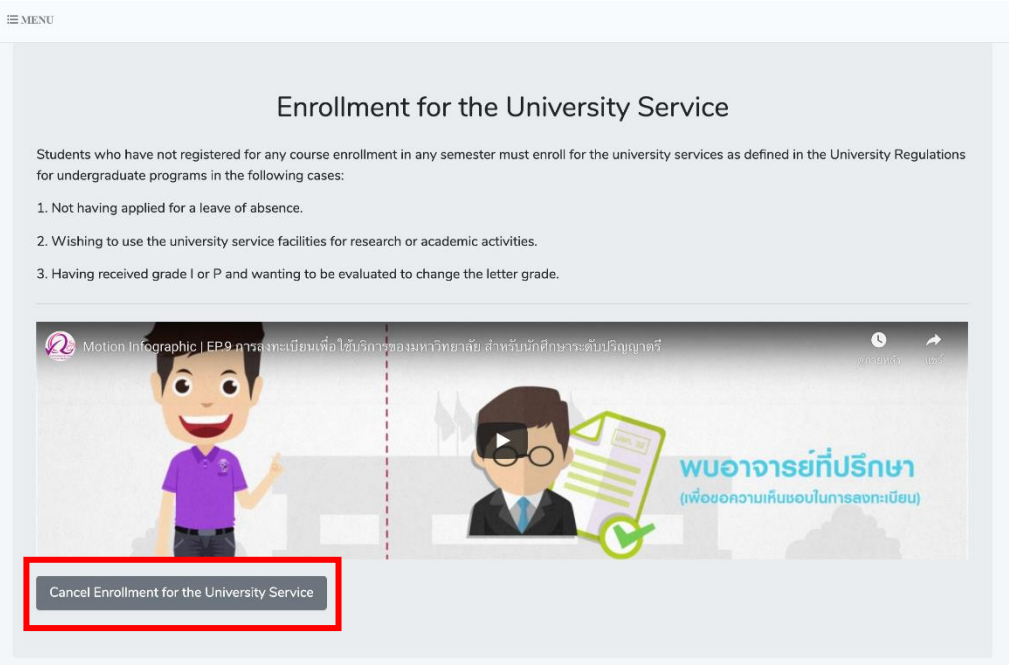

9. After clicking the button **"Cancel the enrollment for university service"** and a window will appear as shown. Click **"Yes"** to cancel the enrollment for university service.

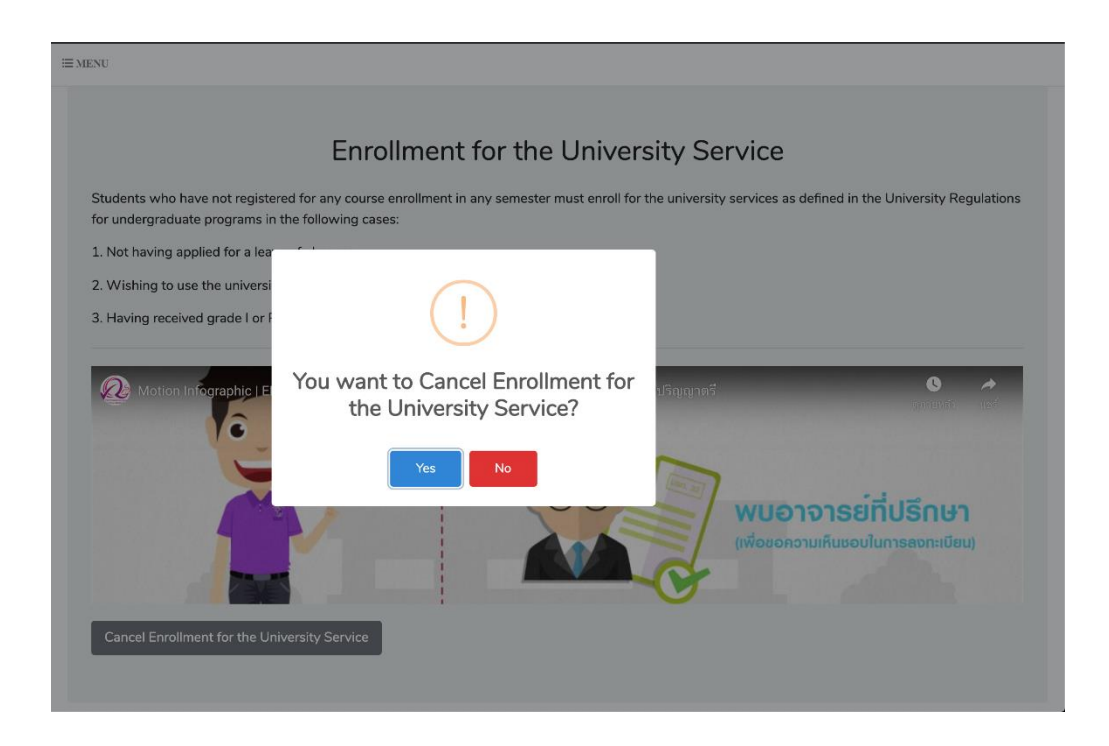